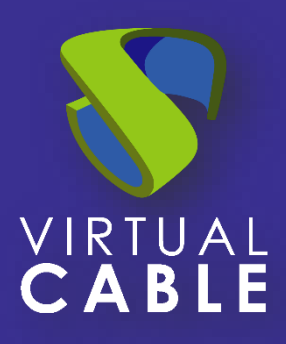

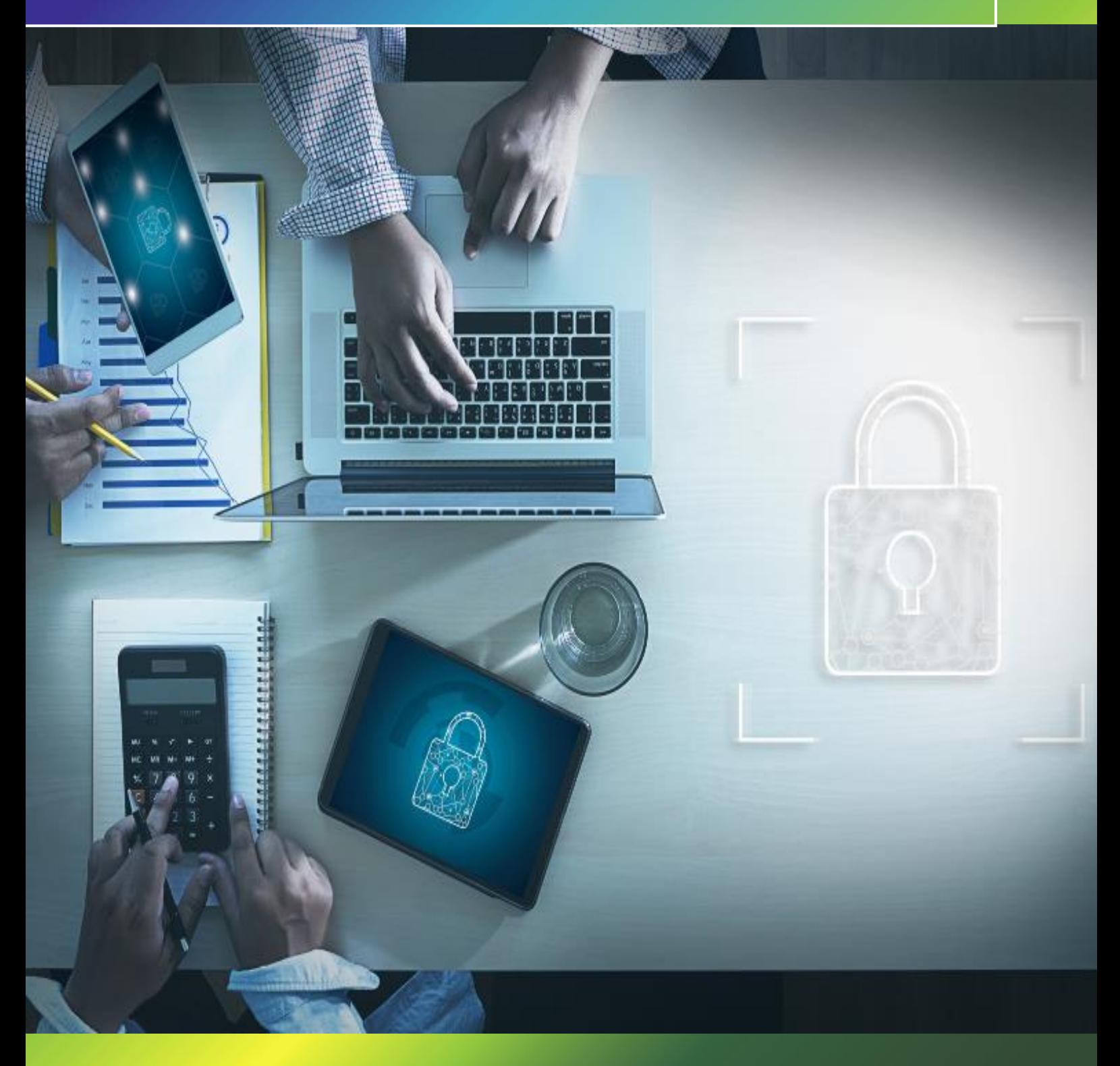

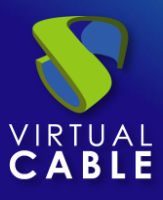

#### Indice

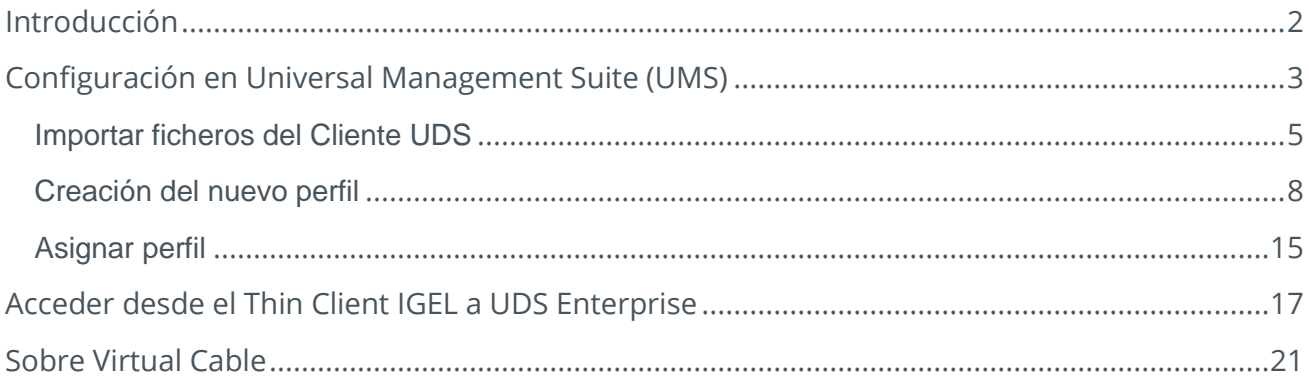

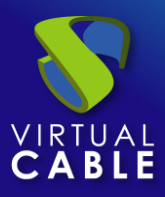

#### <span id="page-2-0"></span>**Introducción**

Los dispositivos Thin Client del fabricante IGEL Technology son totalmente compatibles con el broker de conexiones UDS Enterprise para permitir a los usuarios acceder a servicios de escritorio y aplicaciones virtuales facilitados por este software.

Desde estos dispositivos podremos conectarnos a servicios publicados en UDS Enterprise de tipo VDI y vApps, tanto Windows como Linux.

Para que estos dispositivos puedan realizar conexiones a servicios de UDS Enterprise a través del Cliente UDS, es necesario realizar una serie de tareas que se describen en este documento

Estas tareas incluyen la configuración de un nuevo perfil en el servidor UMS (servidor Universal Management Suite que gestionará de forma centralizada todos los dispositivos y que tiene que estar configurado previamente), la subida del Cliente UDS adaptado para este tipo de dispositivos y la asignación del nuevo perfil a los Thin Clients IGEL.

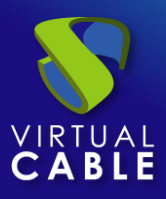

#### <span id="page-3-0"></span>**Configuración en Universal Management Suite (UMS)**

Los dispositivos Thin Client de IGEL deberán estar gestionados a través de la herramienta Universal Management Suite (UMS). Este software nos permitirá realizar la configuración de perfiles y otros elementos para que los podamos enviar a todos los dispositivos de forma centralizada.

Será necesario acceder a la consola de gestión UMS con un usuario con permisos:

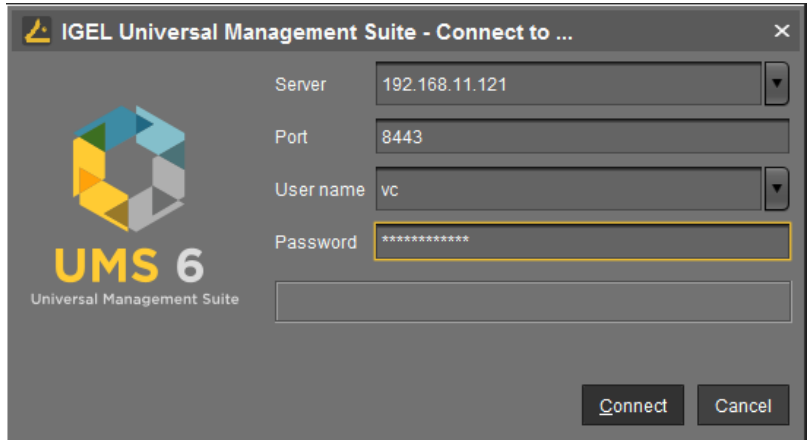

En el panel de administración de UMS, debemos disponer de los Thin Clients IGEL a utilizar con UDS Enterprise. Deberán estar registrados y disponibles para aplicarles el nuevo perfil:

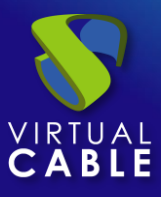

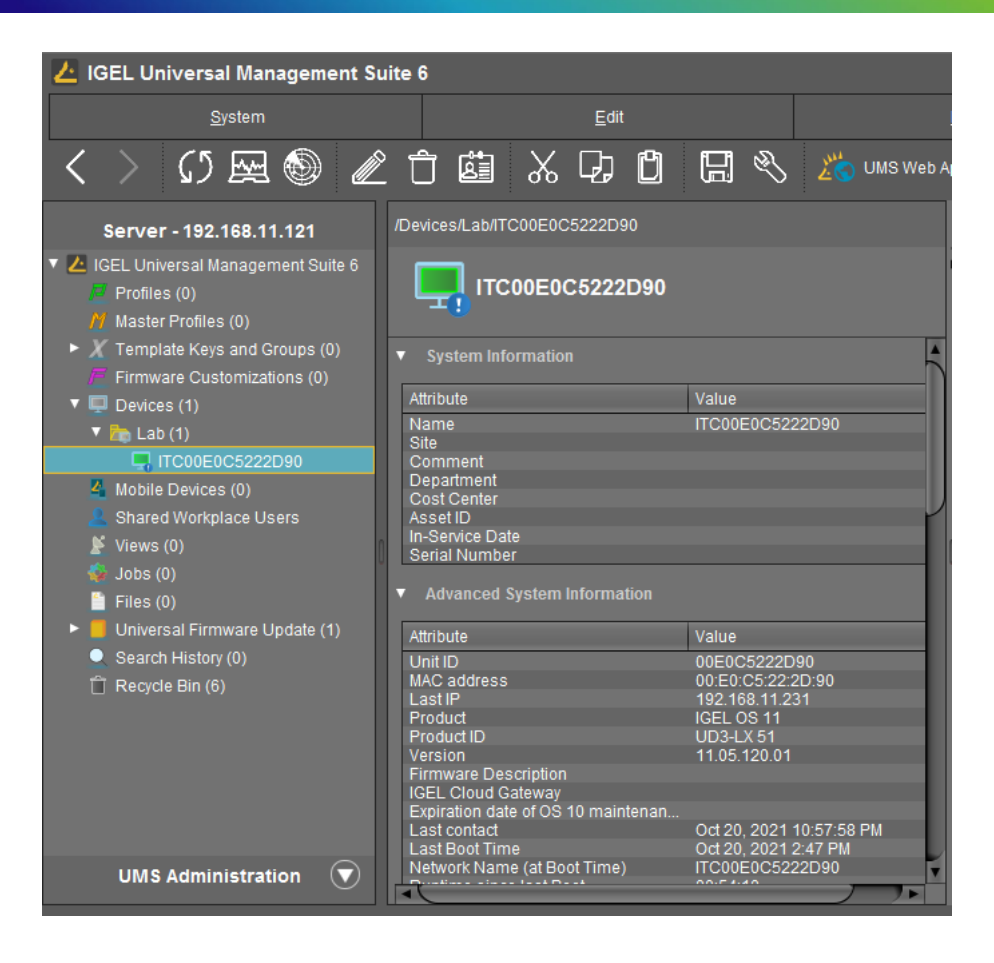

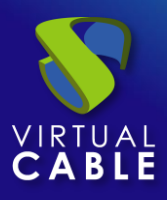

#### <span id="page-5-0"></span>Importar ficheros del Cliente UDS

La primera tarea que realizaremos será la de subir los ficheros del cliente UDS al servidor UMS. Para ello descargamos el Cliente UDS adaptado para dispositivos IGEL de la siguiente URL:

<https://images.udsenterprise.com/files/IGEL/3.6/udsclient3-3.6.0-igel.zip>

Este Cliente UDS incluye también el cliente de conexión RDP: FreeRDP (versión 2.3) y el cliente X2Go (para conectar con vAPPs Linux).

Una vez descargado el archivo, lo descomprimimos para obtener los dos ficheros necesarios que subiremos al servidor UMS (también estará el fichero .xml del nuevo perfil que importaremos en los próximos pasos).

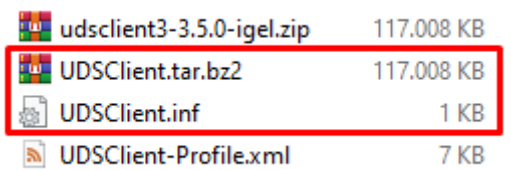

En el servidor UMS, nos situamos en el apartado "Files" y en el menú de opciones seleccionamos "New File":

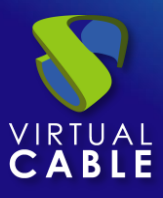

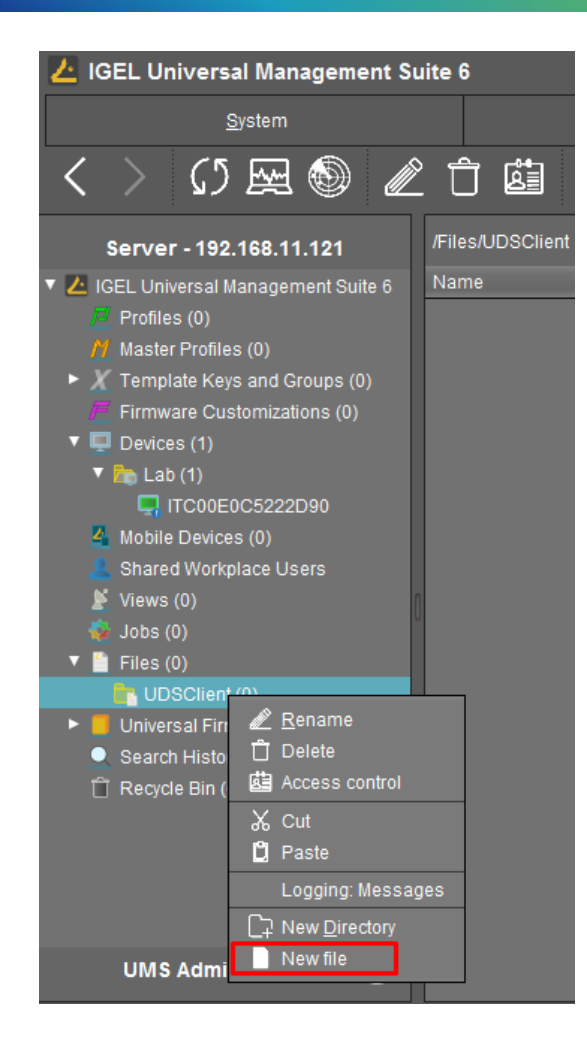

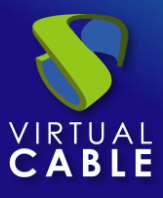

En el asistente indicaremos los ficheros a subir. Deberemos subir los ficheros UDSClient.inf y UDSClient.tar.bz2. El apartado "upload location" será necesario seleccionarlo manualmente para que la subida no falle.

El apartado "Device file location" lo dejaremos vacío:

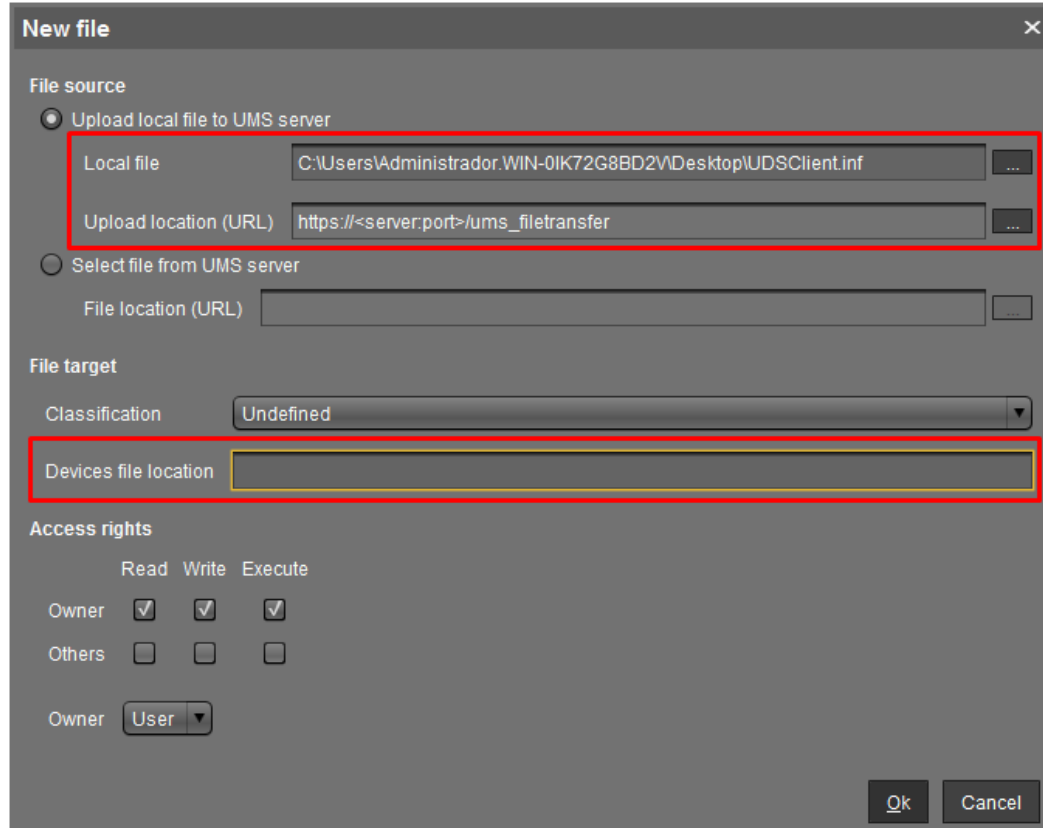

Una vez subido el fichero repetiremos el proceso con el otro fichero:

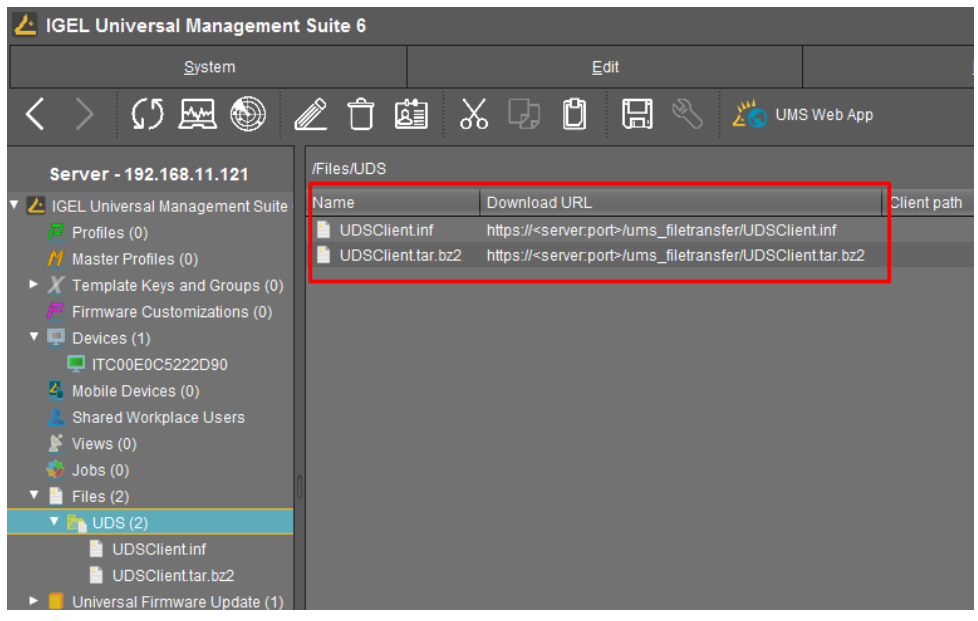

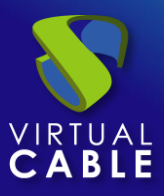

#### <span id="page-8-0"></span>Creación del nuevo perfil

Ahora procederemos a la creación de un nuevo perfil que asignaremos posteriormente a los Thin Client IGEL. Este nuevo perfil lo importaremos en el servidor UMS. Contiene las configuraciones necesarias para que los dispositivos dispongan del cliente y puedan conectarse a servicios de UDS Enterprise mediante el Cliente UDS.

Además de las tareas descritas a continuación, también se pueden añadir más elementos necesarios para que estén disponibles en la sesión del usuario, como por ejemplo, un acceso en el escritorio al navegador web (se recomienda usar Chromium, el cual se encuentra disponible por defecto en los dispositivos) para posteriormente acceder al portal de login de UDS Enterprise.

Para importar este nuevo perfil, utilizaremos el fichero UDSClient-Profile.xml que se encuentra dentro del archivo igel-udsclient35.zip descargado anteriormente.

En el servidor UMS nos situamos en el apartado "System" y en el menú de opciones seleccionamos "ImportProfiles":

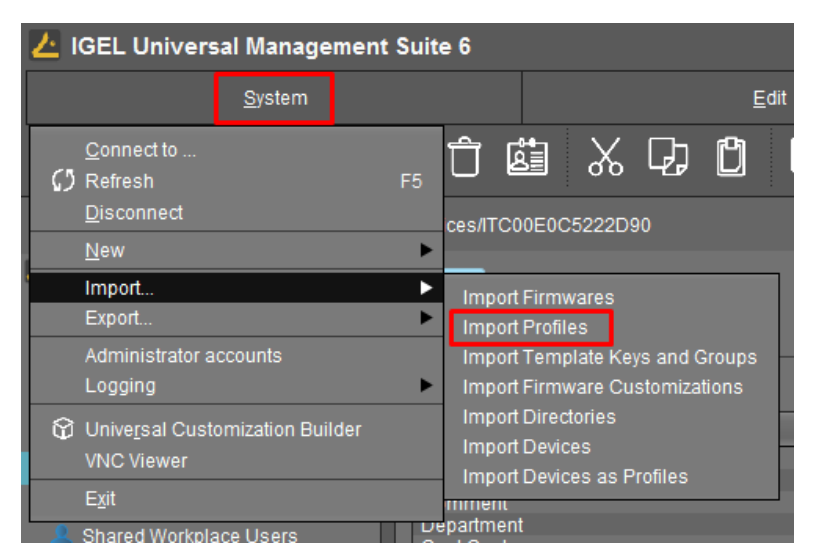

En el explorador de archivos seleccionamos el fichero UDSClient-Profile.xml:

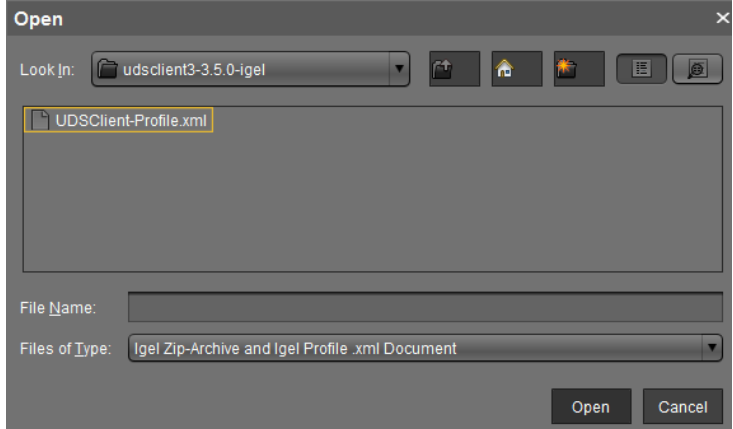

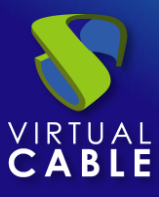

Aceptamos para proceder a la importación del nuevo perfil:

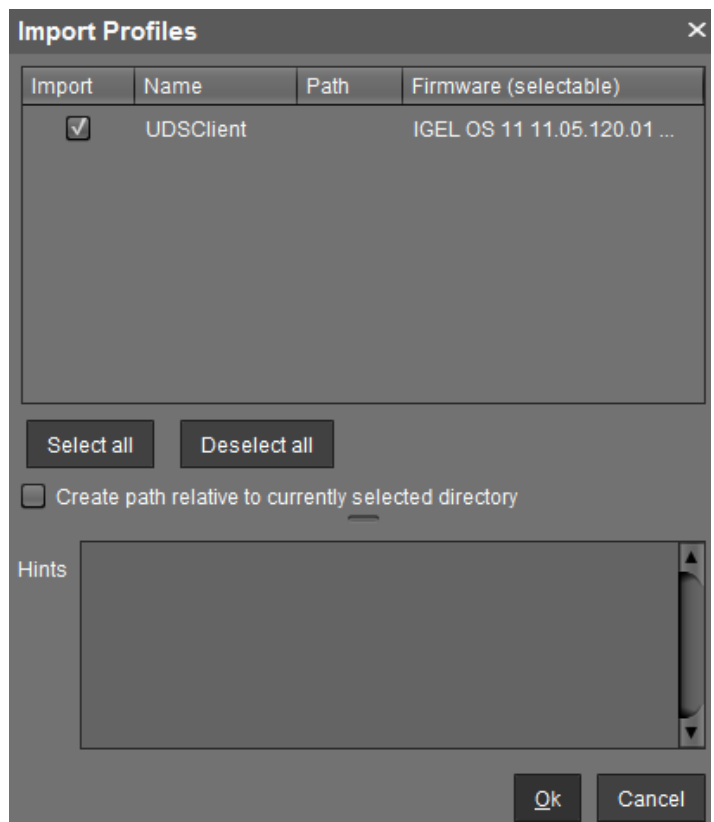

Una vez importado, dispondremos del nuevo perfil en el servidor UMS:

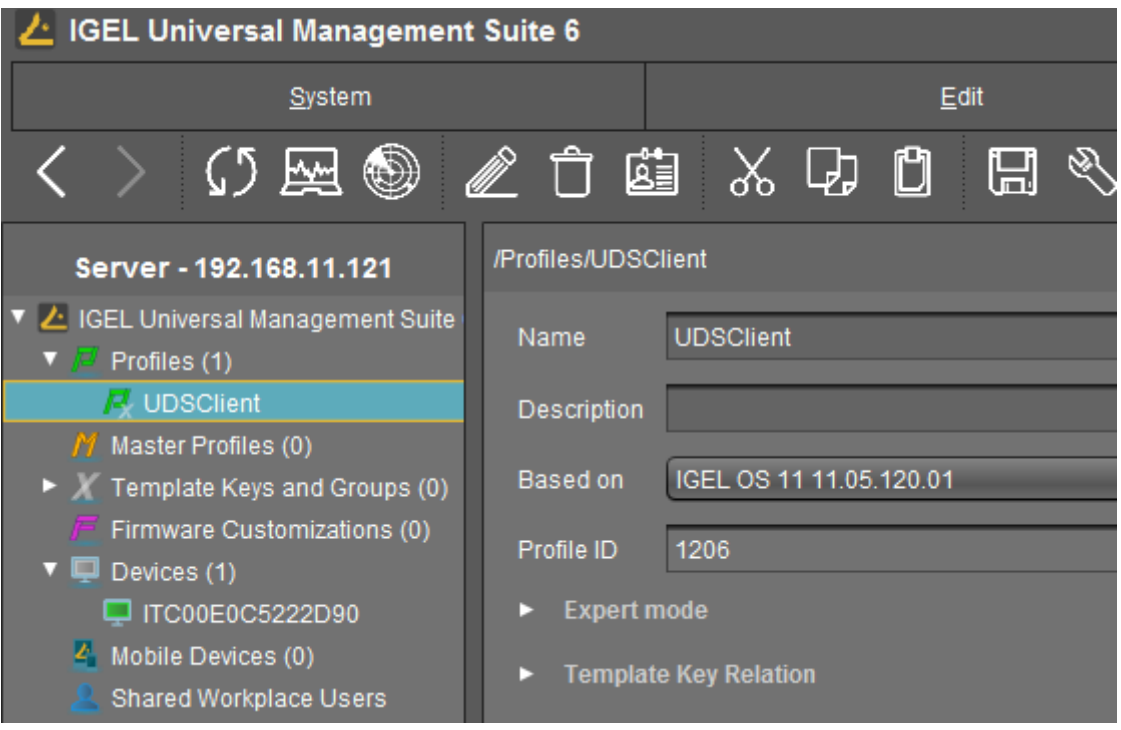

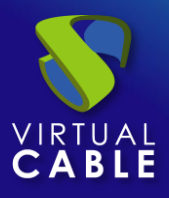

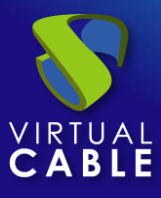

Editaremos el perfil importado para realizar las modificaciones necesarias:

Accedemos al apartado "System" – "Firmware Customization" – "Custom Partition" – "Download":

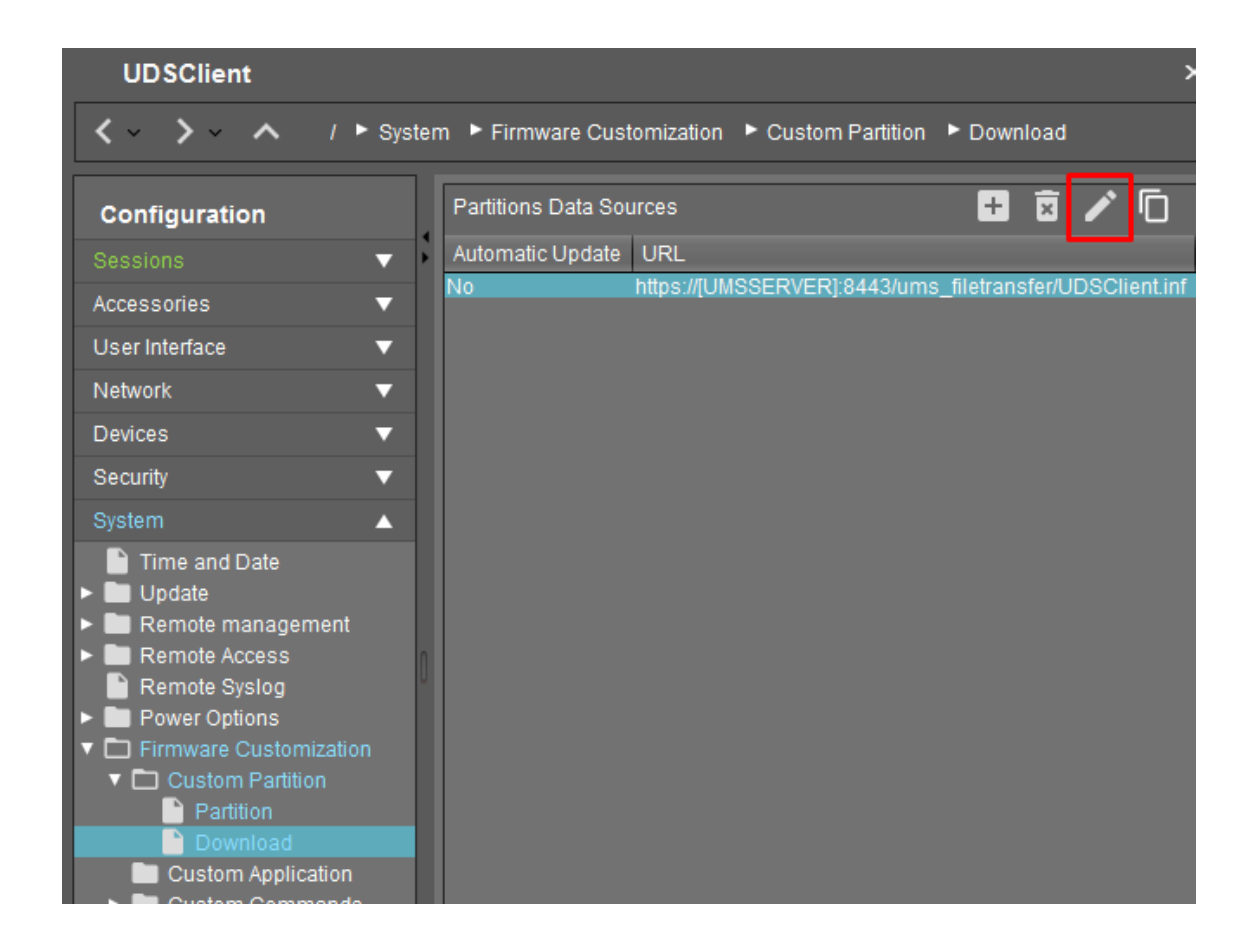

Seleccionamos el recurso de la partición existente y lo editaremos para modificar algunos datos:

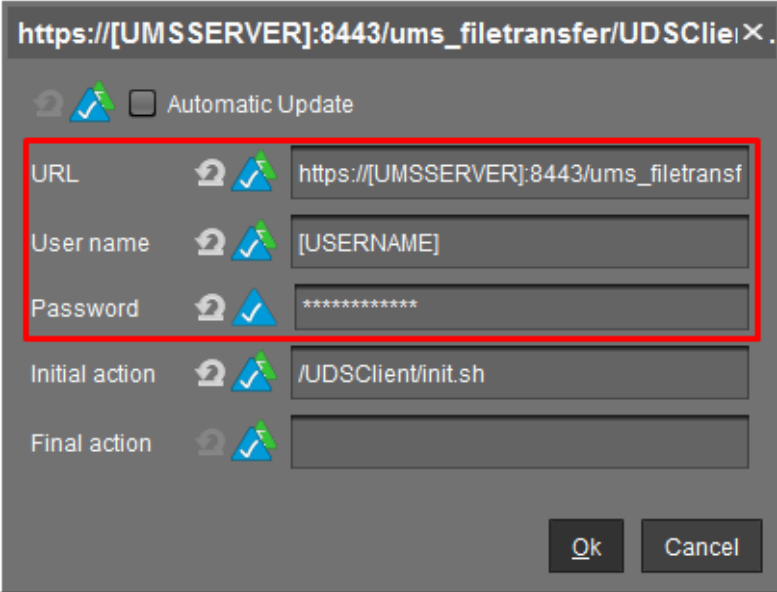

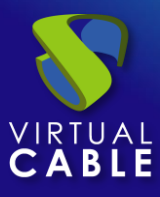

Modificaremos:

- **URL:** Indicaremos el nombre o dirección IP de nuestro servidor UMS.
- **User name:** Nombre de usuario con permisos sobre UMS.
- **Password:** Contraseña del usuario.

Por ejemplo:

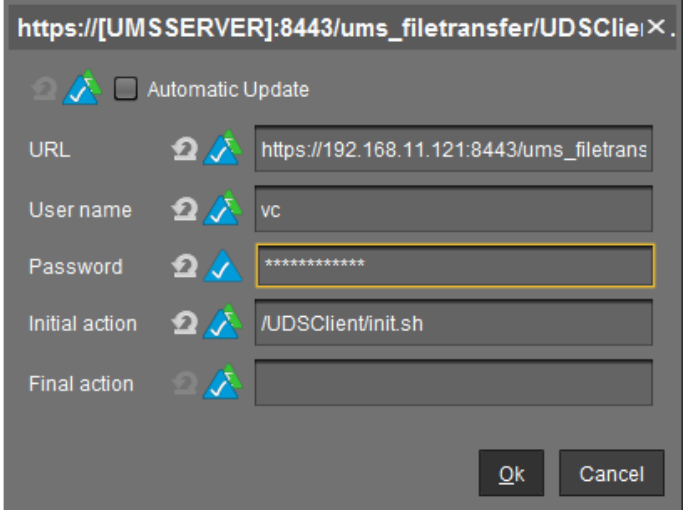

El nuevo perfil también incluye la creación de una sesión del navegador web Chromium en el escritorio del Thin Client. Para modificar esta sesión podremos realizar los siguientes cambios:

■ Nombre de la sesión.

Accedemos al apartado "Sessions" – "Chromium Browser" – "Chromium Sessions" – "Chormium browser" y modificamos el campo "Session name".

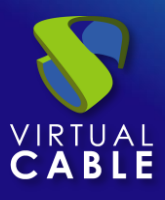

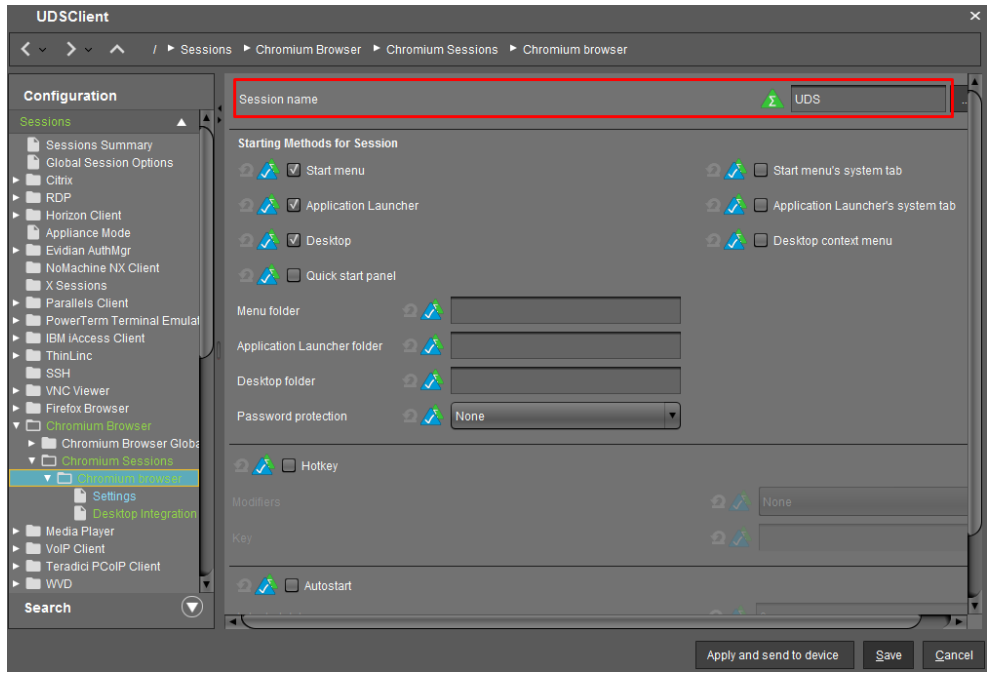

**NOTA:** Se recomienda utilizar Chromium. En caso de utilizar Firefox, será necesario añadir excepciones en AppArmor para permitir la ejecución del Cliente UDS o deshabilitar AppArmor en el perfil del usuario directamente.

■ Página de inicio del navegador

Accedemos al apartado "Sessions" – "Chromium Browser" – "Chromium Sessions" – "Chormium browser" – "Settings" y modificamos el campo "Startup page":

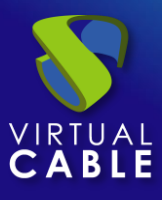

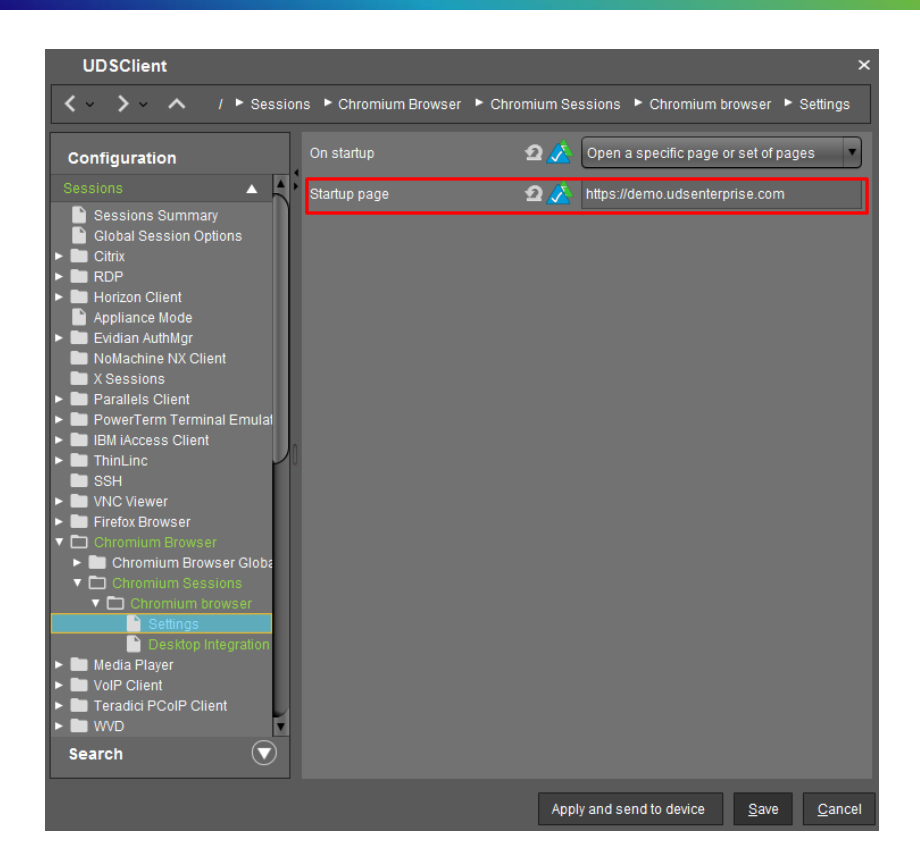

Una vez realizados todos estos cambios en el nuevo perfil, lo guardamos (adicionalmente se pueden añadir otros cambios necesarios).

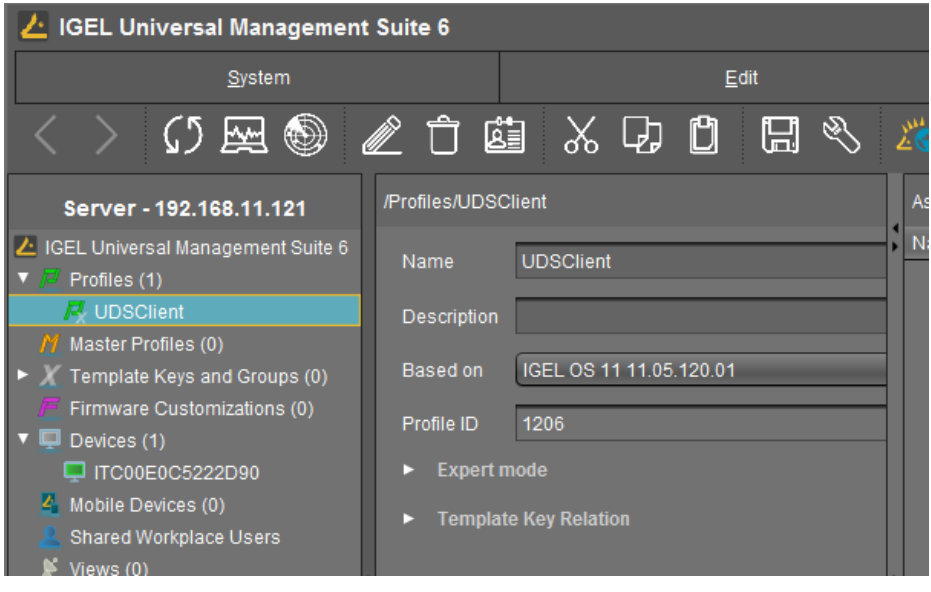

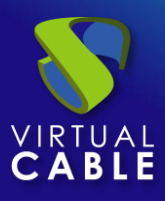

#### <span id="page-15-0"></span>Asignar perfil

La última tarea que realizaremos desde la consola UMS será la de asignar el nuevo perfil creado a los dispositivos Thin Client de IGEL.

Para realizar esta asignación, seleccionamos el perfil y en el apartado "Assigned objects" pulsamos sobre "Añadir". En el asistente añadiremos los dispositivos a los que queramos aplicar al perfil y guardamos:

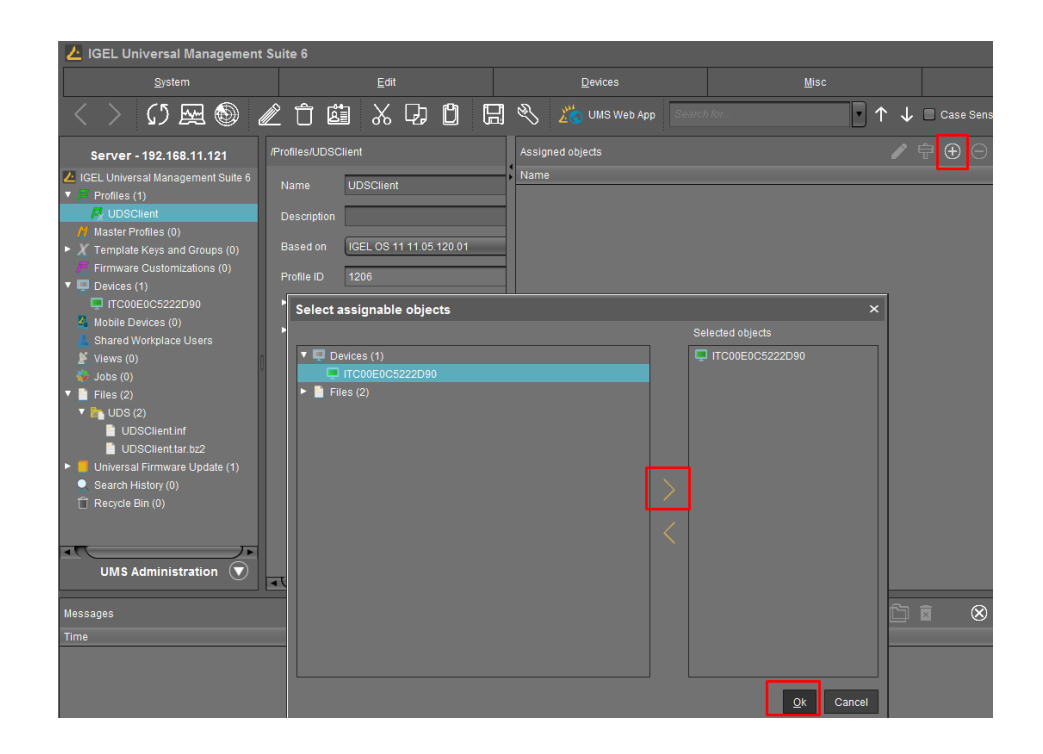

Una vez asignado el perfil a los dispositivos, los reiniciamos para que lo aplique.

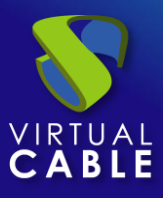

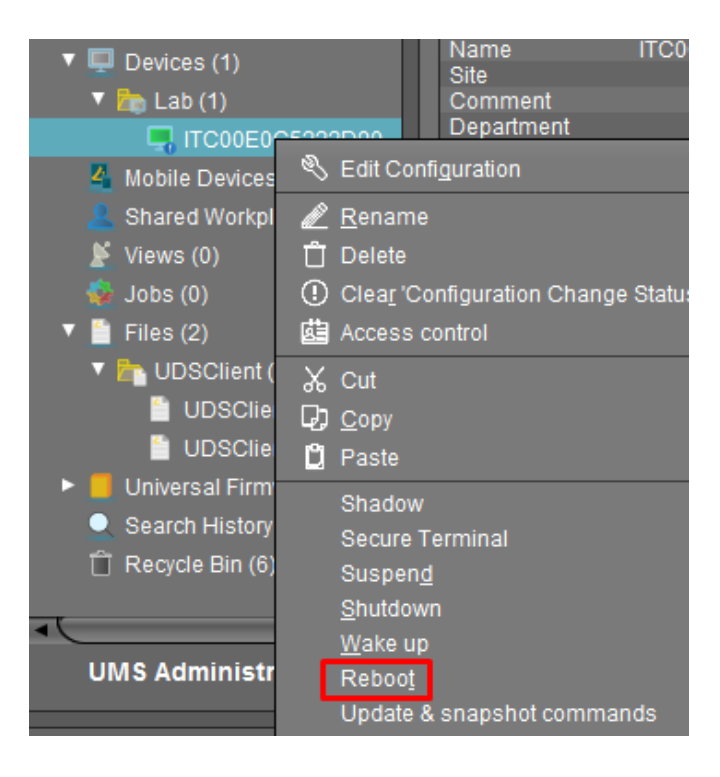

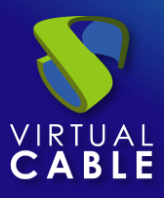

#### <span id="page-17-0"></span>**Acceder desde el Thin Client IGEL a UDS Enterprise**

La primera que vez que inicie el dispositivo después de aplicar el nuevo perfil, podremos ver cómo se crea la nueva partición en el dispositivo:

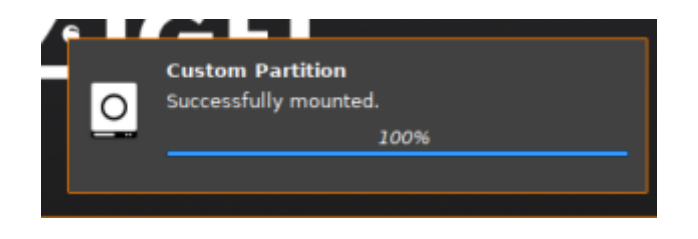

Una vez se haya aplicado el perfil y terminado de descargar en el Thin Client, tendremos que volver a reiniciar el dispositivo.

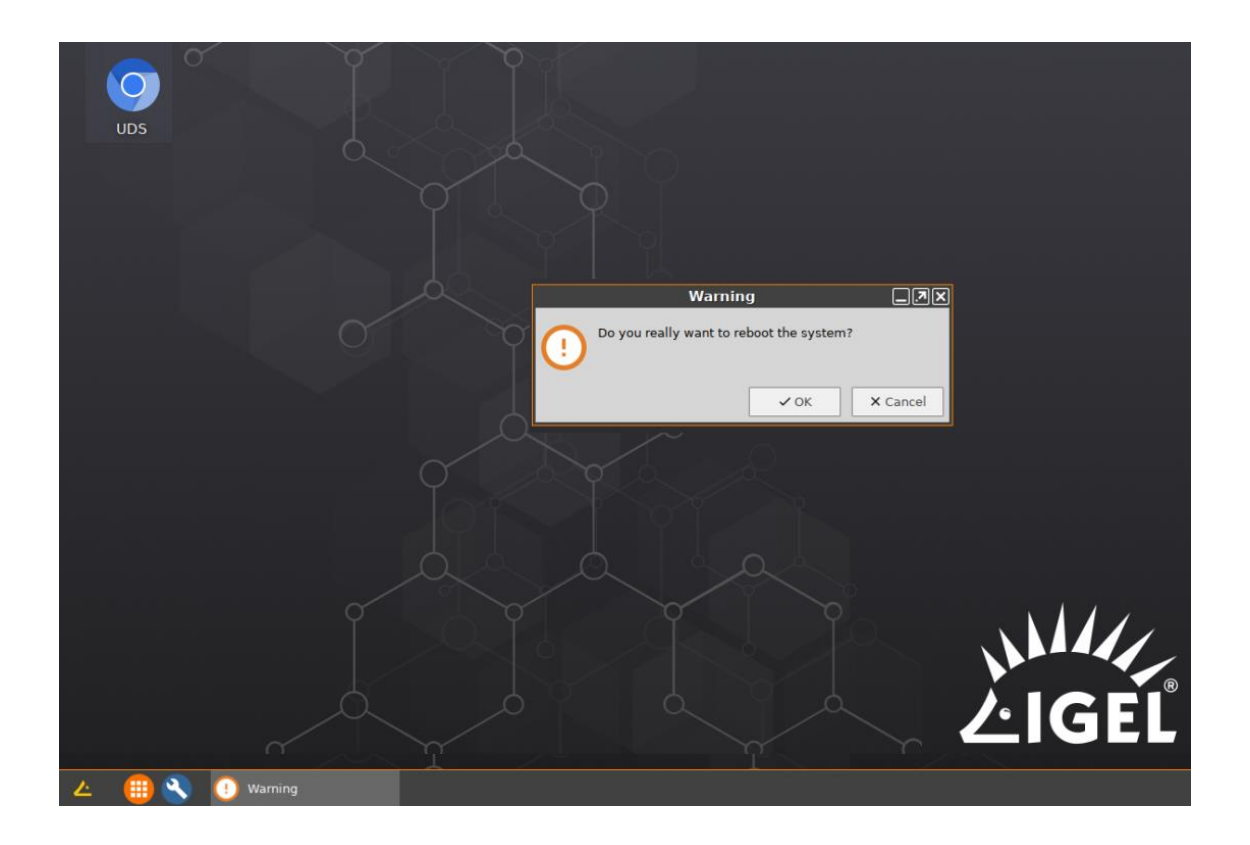

**NOTA:** si no se reinicia al menos una vez después de la descarga del perfil, la conexión al escritorio no se podrá realizar.

Reiniciado el dispositivo, ya podremos ejecutar el navegador y acceder a un entorno UDS para ejecutar servicios de VDI o vApp (en el caso de acceder a escritorios Windows/Linux y aplicaciones

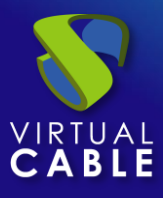

Linux, se utilizará el protocolo RDP, a través del cliente FreeRDP. Si accedemos a aplicaciones virtuales Linux, utilizaremos el protocolo X2Go a través del cliente X2Go).

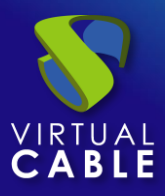

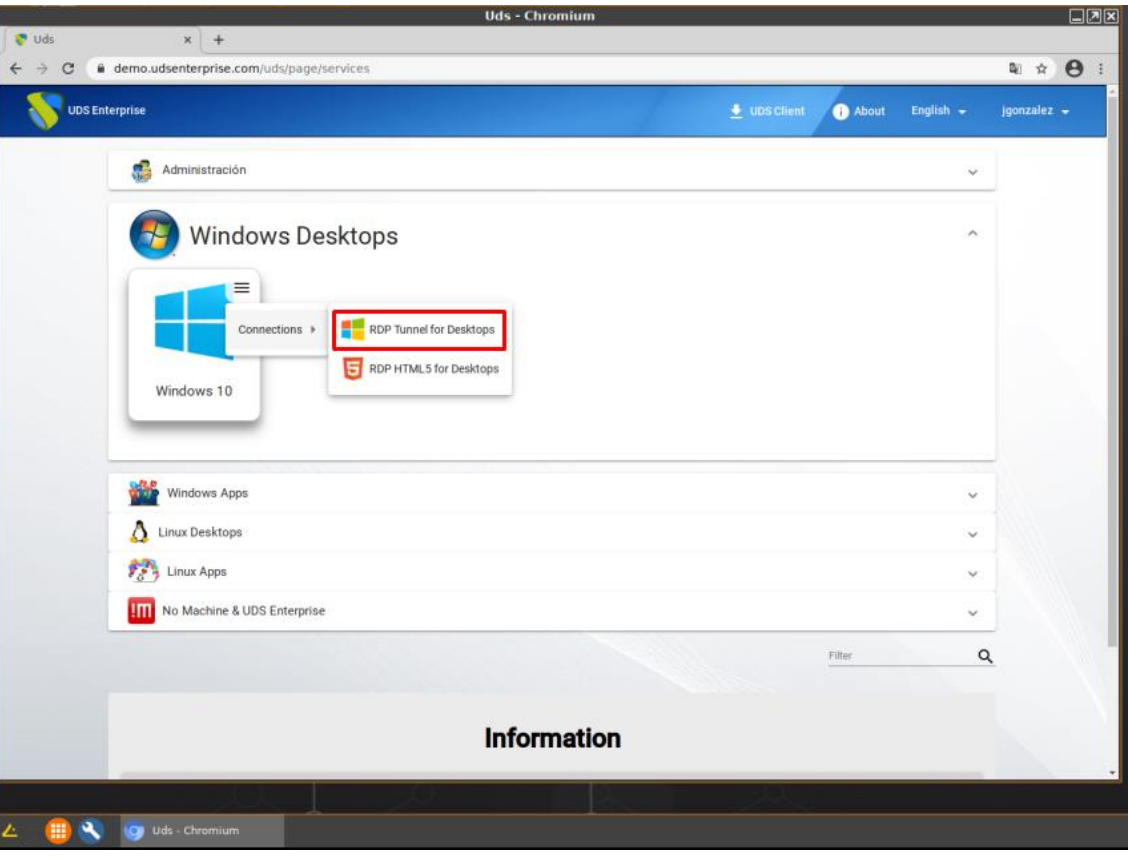

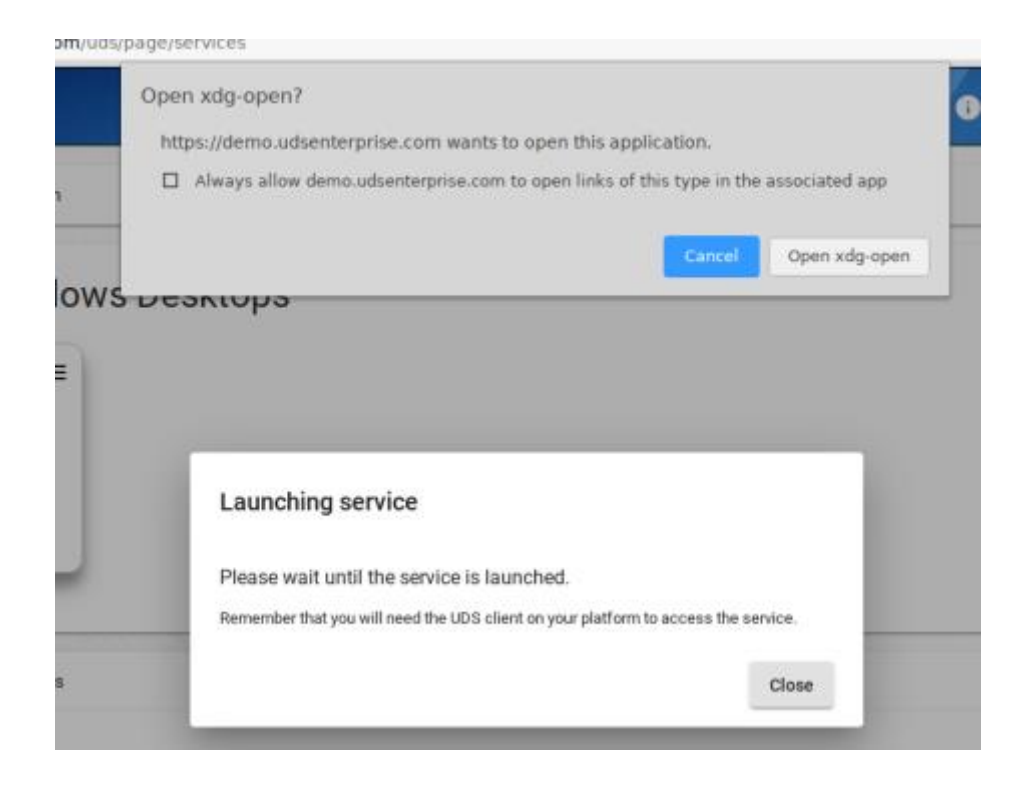

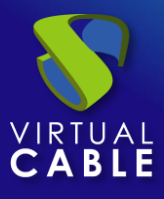

Adicionalmente, en ciertos tipos de conexiones será necesario optimizar la conexión a través del cliente FreeRDP, por ejemplo, en la ejecución de audio y vídeo.

Para aplicar estas optimizaciones deberemos editar el transporte correspondiente a cada servicio y en la pestaña "Linux Client" en el apartado "custom parameter" podremos añadir diferentes parámetros soportados por FreeRDP 2.3 (separados por espacios).

En este ejemplo se ha añadido el parámetro "/gfx:rfx", el cual mejora la calidad y sincronización del audio y el vídeo:

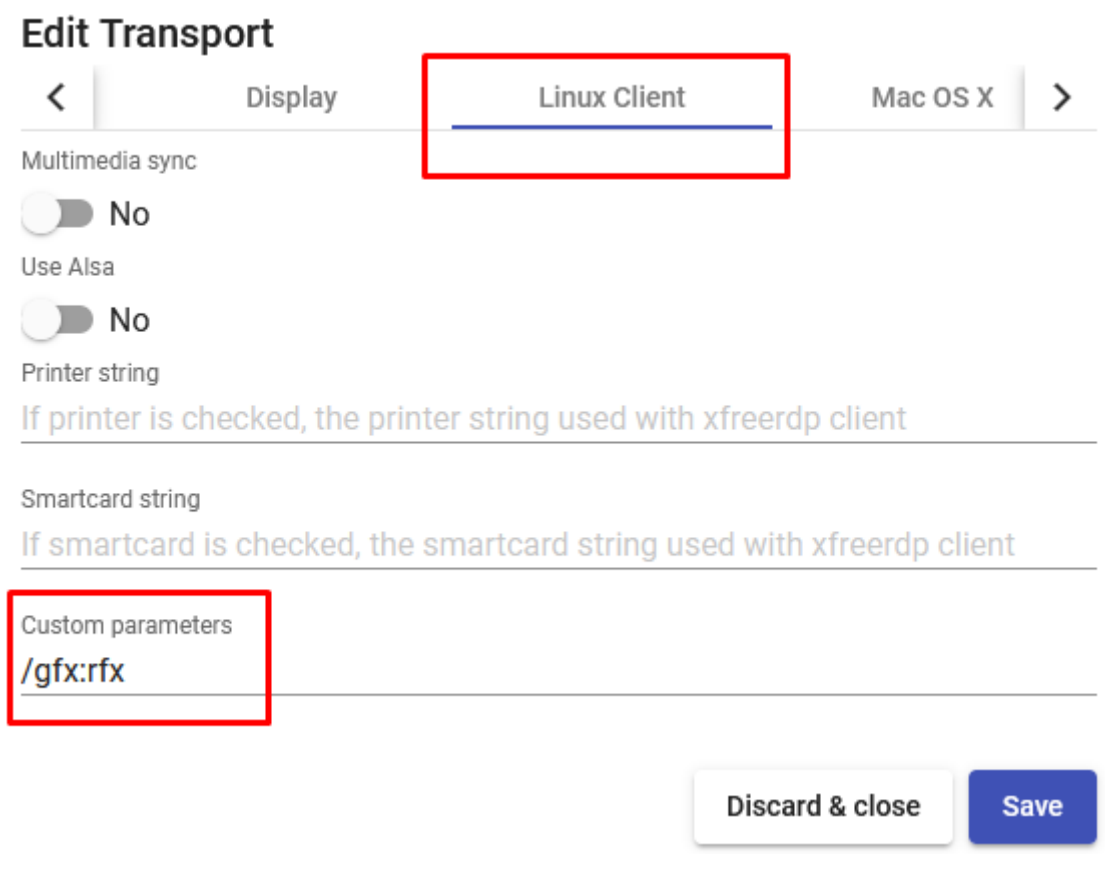

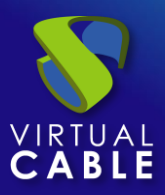

#### <span id="page-21-0"></span>**Sobre Virtual Cable**

[Virtual Cable](https://virtualcable.net/) es una compañía especializada en la **transformación digital** del **puesto de trabajo**. La compañía desarrolla, soporta y comercializa UDS Enterprise. Su equipo de expertos ha diseñado soluciones **VDI** a medida de **cada sector** para proporcionar una experiencia de usuario única y totalmente adaptada a las necesidades de cada perfil de usuario. Los profesionales de Virtual Cable tienen **más de 30 años de experiencia** en TI y desarrollo de software y más de 15 en tecnologías de virtualización. Cada día se despliegan **millones de escritorios virtuales Windows y Linux con UDS Enterprise en todo el mundo**.